# GUIDE RAPIDE #EduquonsEnsemble

Surfer sur **Bookings** with me ou ouvrez votre calendrier Web et sous **Nouvel événement**, choisissez **Temps de réservation**.

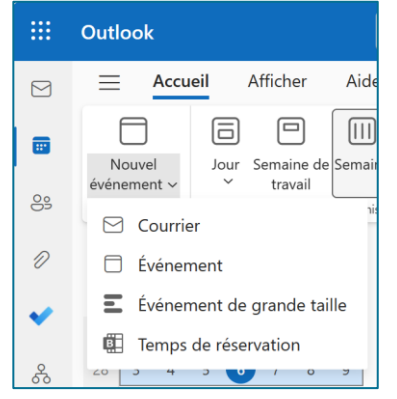

## **COMMENCER**

- Décidez si vous souhaitez créer une réservation **publique** (accessible à tous) ou **privée** (uniquement pour ceux qui ont le lien)
- Complétez les détails.

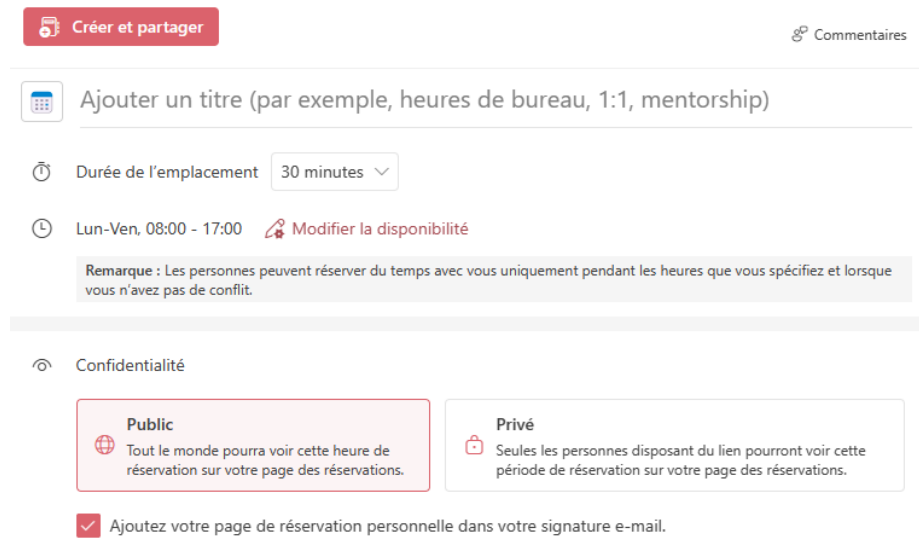

#### **CRÉER UNE OPTION DE RÉSERVATION**

Cela dépend de votre disponibilité générale dans **le calendrier Outlook** ou peut être complètement configuré : utilisez le menu déroulant pour définir les heures par jour et le « + » pour ajouter des plages horaires.

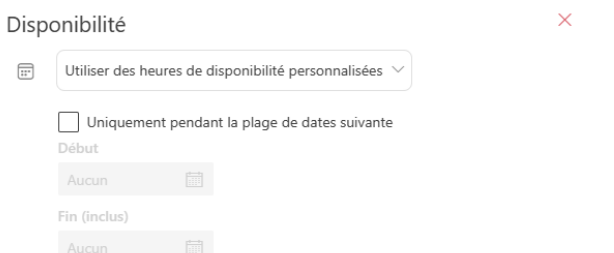

### **DISPONIBILITÉ**

Après avoir enregistré la session, vous pouvez **partager** le lien ou la page par email, dans votre signature ou avec un copier-coller …

Le temps réservé a été correctement configuré !

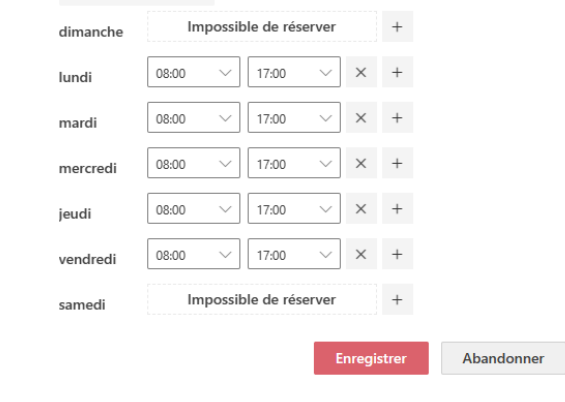

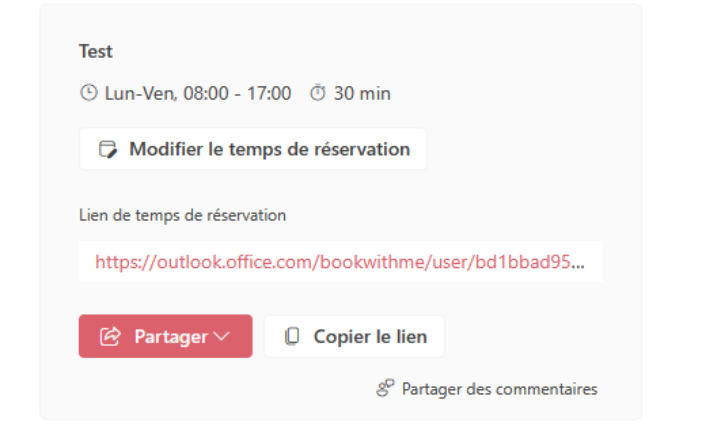

### **UTILISER**

**Bookings with me dans Outlook facilite la planification des réunions en fonction de la disponibilité mutuelle du calendrier et de vos préférences de réunions spécifiées. Il s'agit d'une fonction liée au calendrier Outlook (actuellement disponible uniquement via Outlook web).**

# **BOOKINGS WITH ME**

#### **BOOKINGS WITH ME, C'EST QUOI ?**

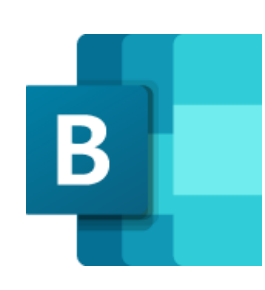

#### **OÙ PUIS-JE UTILISER BOOKINGS WITH ME?**

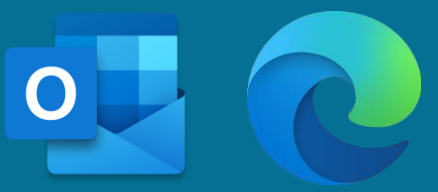

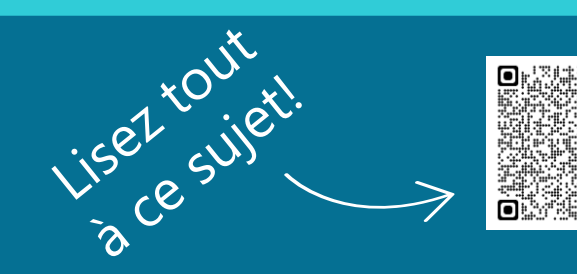

٠o